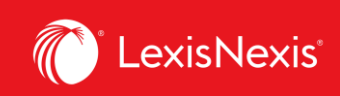

## **Lexis Advance® Quicklaw®**

advancing what's possible

## **Tip Sheet | Browsing Sources and Topics**

While the **Red Search Box** helps you find texts that you already know about, you can use the **Browse** function to browse the sources contained in your subscription plan or browse the Lexis Advance® Quicklaw® topics hierarchy and the individual legal topics it contains.

## **Browsing Sources**

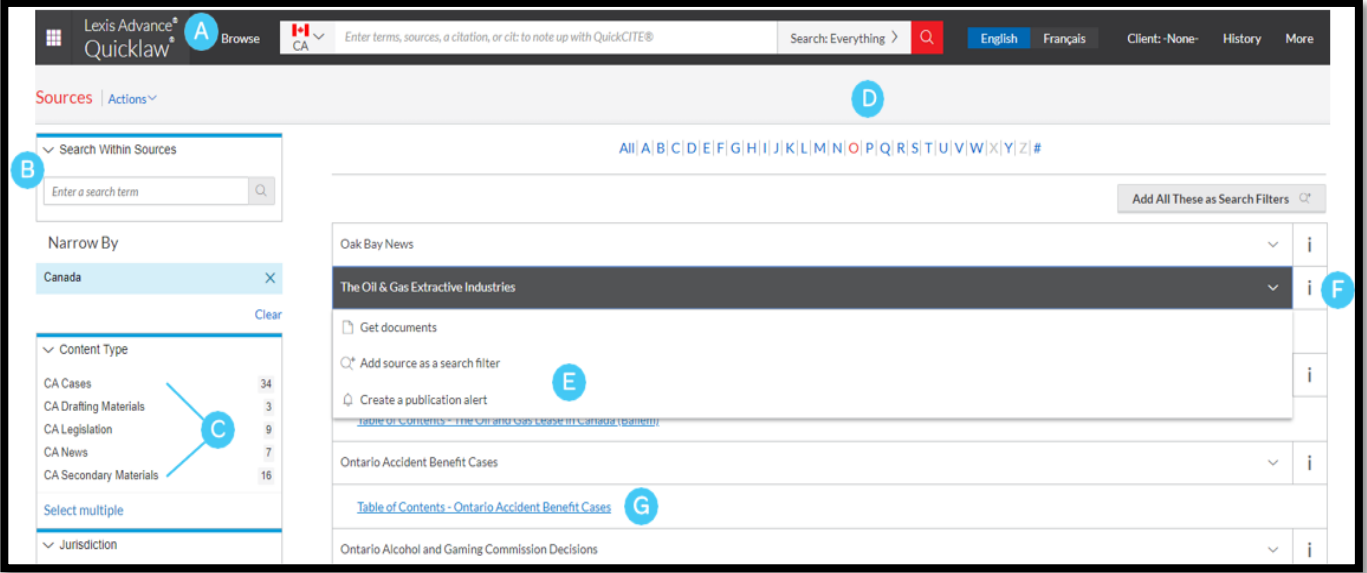

Click **Browse**, then select **Sources**. Browse by jurisdiction, content category, practice area or subscription. Or click **All Sources** to search and browse alphabetically by title. A

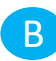

Enter a title or partial title. Suggestions are provided as you type. Click the gray magnifying glass to search.

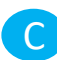

Filter sources by content categories, jurisdictions, etc. Find what you need more quickly by selecting filters (e.g., Cases), then Court Decisions, then select one or more jurisdictions.

Lexis Advance® Quicklaw® – Browsing Sources and Topics  $\overline{1}$  Current as of Thursday, April 23, 2020

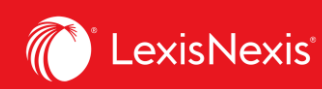

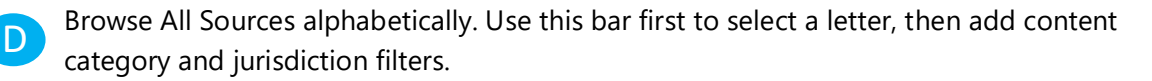

Click a source link and you can:

- Retrieve all available documents for that source
- Add the source to your search
- Set up an Alert update to get new releases from that source

Click the **information icon** to display the source description with details on content, coverage and update schedule.

Clicking on **Table of Contents** link will provide an e-book version of the source selected.

## **Browsing Topics**

E

F

G

If you prefer to begin your research with a legal topic, start in **Browse Topics**.

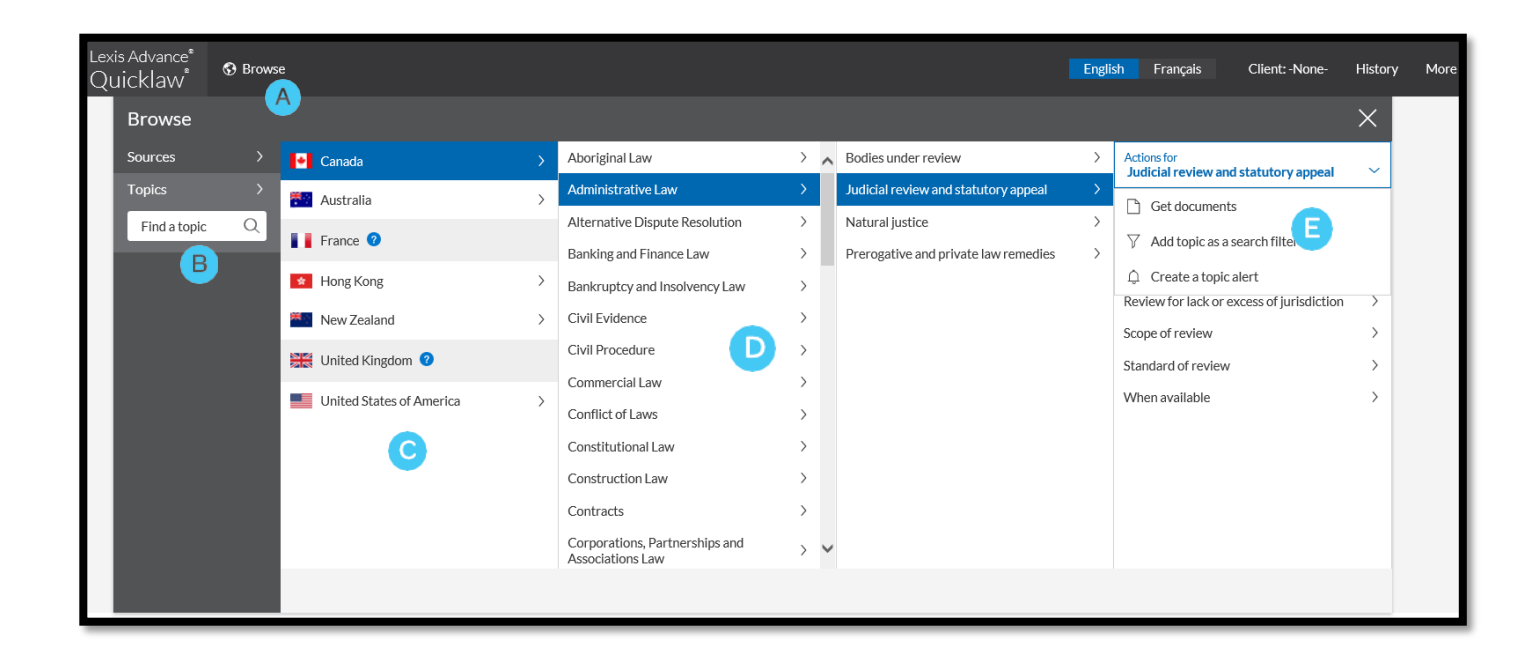

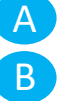

C

Click the **Browse** pull-down found on the black bar at the top of the screen, then select **Topics**.

To search for specific topics, enter your search terms, then click the magnifying glass.

Select the source country.

Lexis Advance® Quicklaw® – Browsing Sources and Topics **2** Current as of Thursday, April 23, 2020

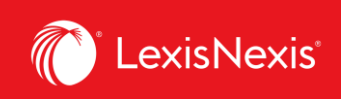

D

You can select from more than **50 legal topics**. To browse levels in the legal topic hierarchy, select a topic or use the arrows to open or close additional levels.

E Use your topic in your research. Once you choose a topic, you can:

- View Lexis Advance® Quicklaw® search results on this topic, (i.e., relevant cases or legislation)
- Add it to a search (and add your own search words).
- Create an **Alert**. Your topic Alert will be added to your landing page Alerts pod.

Legal topics added to your search will be saved in your **Recent & Favourites** list. To make it a Favourite and add it to your Favourites pod, click the star next to the topic in the Recent & Favourites list.